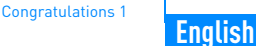

# **Congratulations**

Thank you for purchasing Creative ZEN™ V! Read on to learn how to get started with your new player!

To get the most out of your player, also read the comprehensive User's Guide on your Installation and Applications CD.

 $\sqrt{a}$ 

- 1. Power switch
- 2. Lock
- 3. Microphone
- 4. LINE IN jack
- 5. Headphone jack
- 6. USB 2.0 port
- 7. Volume Increase button
- 8. Volume Decrease button
- 9. Record button
- 10. Play/Pause button
- 11. Back/Options button
- 12. 5-way Navigation Joystick
- 13. Reset button

**NOTE**Product specifications may vary, depending on model purchased.

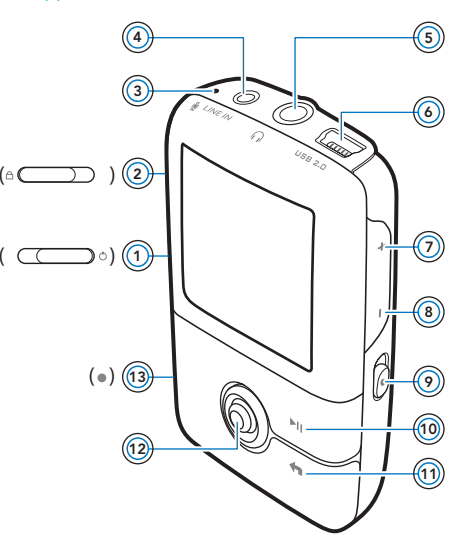

Zen V\_CLE.fm Page 2 Thursday, April 13, 2006 4:16 PM

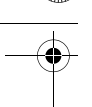

2 Using the 5-Way Navigation Joystick

# **Using the 5-Way Navigation Joystick**

The 5-way Navigation Joystick is one of the most important features of your player. In this document, we will use the term "Select" to mean that you should push the 5-way Navigation Joystick up or down to browse through options, and then select the option by pressing down the 5-way Navigation Joystick.

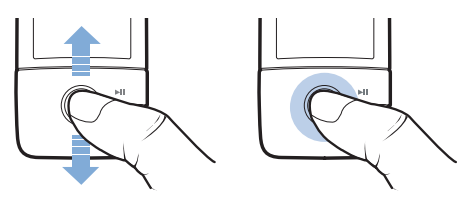

When playing music, you can do the following:

- ■push the joystick left or right to go to the previous or next track.
- ■ push and hold the joystick right or left to move forward or backward within a track.

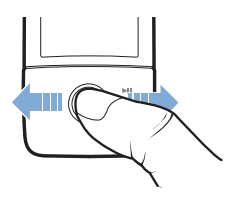

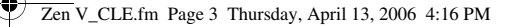

Getting Started 3

# **Getting Started**

## **Step 1: Set up the software**

**WARNINGDO NOT** connect your player to your computer before setting up the software.

**1** Turn on your computer.

You must log in as an administrator before you can set up the software. For more information, refer to your operating system's online Help.

**2** Insert the Installation and Applications CD into your CD-ROM/DVD-ROM drive.

Your CD should start automatically. If it does not, follow the steps below:

- i. Double-click the **My Computer** icon.
	- Alternatively, click **Start** <sup>→</sup> **My Computer**.
- ii. Right-click the CD-ROM/DVD-ROM drive icon, and then click **Autoplay**.
- **3** Follow the instructions on the screen and when prompted, restart your computer.
- **4** When your computer restarts, follow the product registration instructions on the screen.

**NOTE**You will require an Internet connection to register your product.

### 4 Charge Your Player

## **Step 2: Charge Your Player**

**1** If you have not done so, connect your player to your computer's USB port with the supplied USB cable.

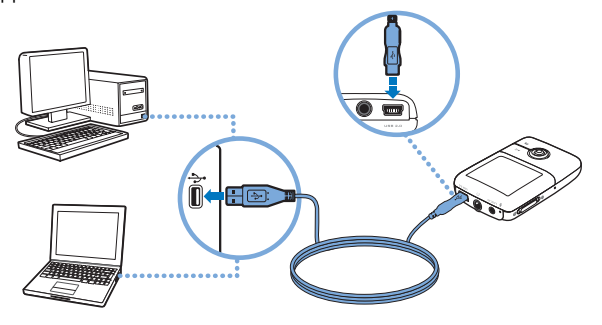

- **NOTE** ■For continuous battery charging using the USB port, make sure your computer is not in power conservation mode. For more information on power conservation modes, refer to your operating system's Help.
	- ■ Connect to a computer USB port only; avoid connecting to a USB hub.
	- ■ For express battery charging without using your computer, purchase the ZEN Power Adapter. For more information on this and other ZEN V accessories, visit **www.creative.com**.

When the battery is charging, the battery charging  $\frac{1}{2}$  icon flashes on the Organic Light Emitting Diode (OLED) display.

Select Your Menu Language 5

**2** Disconnect your player from your computer when the battery is fully charged and you see  $\rightarrow$  on your player's OLED display. The battery is fully charged in approximately six hours. If your fully charged player remains connected to your computer for a prolonged period, the OLED display blanks out automatically to save battery power.

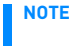

Your player will continue charging even after it turns off, as long as it is connected to a computer or power outlet.

# **Step 3: Select Your Menu Language**

- **1** If your player is not turned on, slide the Power switch towards the Power icon and hold it there until the OLED display lights up.
- **2** When you turn on your player for the first time, the menu is in English. To change the language:
	- i. Press the Back/Options  $\blacklozenge$  button. The main menu appears.
	- ii. Select **System**  $\rightarrow$  Language, and then select the language that you want.
- **3** After you have finished using your player, slide the Power switch towards the Power (b) icon until the **Shutting down** message appears.

### 6 Transfer Content

# **Step 4: Transfer Content**

Transfer music and other files from your CD collection or computer. For more details, see "Managing Music and Data" on page 10.

### **To transfer or 'rip' music from your CD collection**

- **1** Make sure your player is connected to your computer as shown on page 4.
- **2** Double-click the **ZEN V Media Explorer** icon on the desktop.
- **3** Click the **Rip Audio CDs of** button.
- **4** Follow the instructions on the screen. If you are connected to the Internet, album information is automatically retrieved.

### **To transfer music or pictures from your computer**

- **1** Repeat steps 1 and 2 in "To transfer or 'rip' music from your CD collection" on page 6.
- **2** Click the **Browse Media button**.
- **3** Locate your media files, and using the drag-and-drop method, copy them to the following folders in your player:
	- ■**Media Library**\**Music** folder for audio files
	- ■**Media Library**\**Pictures** folder for pictures
	- **NOTE** Use Creative Media Explorer, Creative MediaSource Player/Organizer or Windows Media Player 10 (and above) to transfer files protected by Digital Rights Management (DRM) technology.

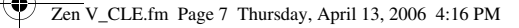

Disconnect Your Player 7

### **To transfer data files**

- **1** Repeat steps 1 and 2 in "To transfer or 'rip' music from your CD collection" on page 6.
- **2** Click the **Browse Documents**  $\Rightarrow$  button.
- **3** Locate your data files, and using the drag-and-drop method, transfer them to the **Data** folder in your player.

**NOTE** You can also transfer audio files and pictures using the **Browse Documents** button. They will, however, be treated as data files and cannot be played back or viewed on your player.

## **Step 5: Disconnect Your Player**

When you have finished transferring files, disconnect your player. **DO NOT** disconnect your player if you see the left picture below on the display. Track or data file transfer is in progress and disconnecting your player may damage the content being transferred. Wait until you see the right picture below on the display before disconnecting your player.

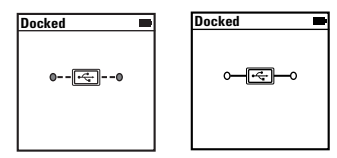

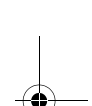

### 8 Play Music or View Pictures

## **Step 6: Play Music or View Pictures**

You are now ready to play or view files, including Audible and ZENcast audio files.

### **NOTE**

- ■At any time, press and hold the Back/Options  $\blacklozenge$  button for more options.
	- ■ Files in your player are sorted alphabetically for quicker searches.

### **To play music and Audible files**

- **1** Connect your earphones to the Headphone jack.
- **2** In the main menu, select **Music Library** <sup>→</sup> category that you want.
- **3** Select a track and select **Play**.
- **4** Press the Volume Increase  $\frac{1}{2}$  and Volume Decrease  $\frac{1}{2}$  buttons to adjust the volume.

#### **NOTE**■

- To manage Audible files, you need to install AudibleManager®.
- ■ If available with a music track, album art will be displayed on your player.

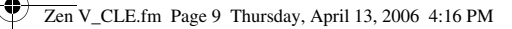

Play Music or View Pictures 9

## **To play ZENcast audio files**

With ZENcast Organizer, you can subscribe to your favorite ZENcast channels, and download and transfer ZENcast audio files to your Creative portable media player, such as your ZEN V. For more information, see www.zencast.com.

### **To view pictures**

- **1** In the main menu, select **Photos**, and select the picture you want.
- **2** Press and hold the Back/Options **the** button
- **3** Select **Zoom In**, and use the 5-way Navigation Joystick to pan the picture horizontally or vertically.

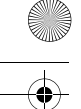

10 Managing Music and Data

# **Managing Music and Data**

Creative Media Explorer and Creative MediaSource Player/Organizer are included with your player. Try out these applications to decide which one is more suitable for your needs.

### **Creative Media Explorer**

Use Creative Media Explorer if:

- ■ you are new to digital music, and want to transfer them from your CDs or computer to your player
- ■you want to convert, synchronize, and organize audio files
- ■ you prefer to manage your player in the familiar "Windows Explorer" environment.

To start Creative Media Explorer, double-click the **ZEN V Media Explorer** icon under **My Computer** or on the desktop. For more information about using Creative Media Explorer, refer to its online Help.

## **Creative MediaSource Player/Organizer**

Use the full-featured Creative MediaSource Player/Organizer if:

- ■ you require additional features such as recording, automatic playlist generation, and audio format conversion
- ■you want to manage a music library on your computer.

To start Creative MediaSource Player/Organizer, double-click the **Creative** 

## **MediaSource Player/Organizer** ighthcon on your desktop.

Creative MediaSource Player/Organizer has a Home page from which you can access common tasks. For more information about using Creative MediaSource Player/Organizer, refer to its online Help.

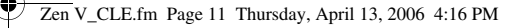

Creating Playlists 11

# **Creating Playlists**

You can select any combination of tracks you want from your player's **Music Library** to create playlists for convenient playback.

- **1** To add a track or category of tracks to the **Now Playing** folder:
	- i. Select **Music Library** <sup>→</sup> track or category of tracks that you want.
	- ii. Press and hold the Back/Options **button**, and select **Add to Selected**.
	- iii. Repeat steps i) and ii) to add another track or category of tracks.
	- iv. In the main menu, select **Now Playing**.
- **2** Press the Back/Options **button, and select Save As Playlist**.
- **3** Use the 5-way Navigation Joystick to create a name for your playlist and select **Ok** to confirm the name.
- **4** To play a playlist, select **Music Library**<sup>→</sup> **Playlists** <sup>→</sup> playlist that you want.

12 Safety Information

# **Safety Information**

Refer to the following information to use your player safely, and to reduce the chance of electric shock, short-circuiting, damage, fire, hearing impairment or other hazards.

**NOTE**

 Improper handling may void the warranty for your player. For more information, read the Warranty available with your product.

- ■ Do not dismantle or attempt to repair your player, battery or power adapter. **Refer all servicing to Creative or authorized repair agents.**
- ■ Do not expose your player or battery to temperatures outside the range of 0°C to 45°C (32°F to 113°F).
- ■Do not pierce, crush or set fire to your player or battery.
- ■Keep your player or battery away from strongly magnetic objects.
- ■Do not subject your player to excessive force or impact.
- ■ Do not expose your player or battery to water or moisture. If your player is moisture-resistant (see product packaging for details), take care not to immerse your player in water or expose it to rain.
- ■Do not listen to audio at high volume for prolonged periods of time.
- ■ Do not attempt to remove the embedded battery. The player must be disposed of according to local environmental regulations. To replace the battery, return your player to your regional support office. For product service information, go to www.creative.com.

**WARNING** As with any digital media-based storage device, data should be backed up regularly. We strongly recommend that you observe the usage precautions laid out in this booklet, and also back up the data in your player regularly. In no event will Creative be liable for any indirect, incidental, special or consequential damages to any persons caused by Creative's negligence, or for any lost profits, lost savings, loss of use, lost revenues or lost data arising from or relating to this device, even if Creative has been advised of the possibility of such damages. In no event will Creative's liability or damages to you or any other person ever exceed the amount paid by you for the device, regardless of the form of the claim. Some countries/states do not allow the limitation or exclusion of liability for incidental or consequential damages, so the above limitation or exclusion may not apply to you.

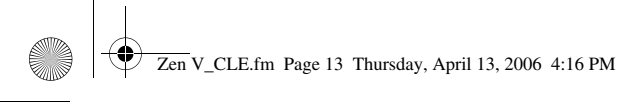

Safety Information 13

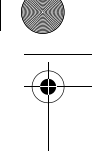

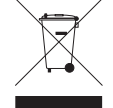

The use of the WEEE Symbol indicates that this product may not be<br>treated as household waste. By ensuring this product is disposed of<br>correctly, you will help protect the environment. For more detailed<br>information about th local authority, your household waste disposal service provider or the shop where you purchased the product.

14 More Information

# **More Information**

### **User's Guide**

Read the User's Guide found on your Installation and Applications CD to learn about your player's many features. Go to **d:\manual\<language>\manual.chm** (replace **d:\** with the drive letter of your CD-ROM/DVD-ROM drive, and **<language>** with a language that your User's Guide is available in)

### **Creative Knowledge Base**

Resolve and troubleshoot technical queries at Creative's 24-hour self-help Knowledge Base. Go to **www.creative.com**, select your region and then select **Support**.

### **Product Registration**

Registering your product ensures you receive the most appropriate service and product support available. You can register your product during installation or at **www.creative.com/register**.

Please note that your warranty rights are not dependent on product registration.

### **Customer Support Services and Warranty**

You can find Customer Support Services, Warranty and other information in the CD.

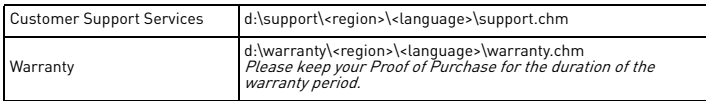

(replace **d:\** with the drive letter of your CD-ROM/DVD-ROM drive, **<region>** with the region that you are in, and **<language>** with the language that your document is in)

### **Keep this document for future reference.**

Copyright © 2006 Creative Technology Ltd. All rights reserved. The Creative logo, Creative MediaSource and ZEN are trademarks or registered trademarks of Creative Technology Ltd. in the United States and/or other countries. Microsoft, Windows and the Windows logo are registered trademarks of Microsoft Corporation. Audible and AudibleManager are registered trademarks of Audible, Inc. in the U.S. and/or other countries.